MDS Pedigree Setup and Training Guide

DJF 11/27/07 Update 8/19/2010

## Overview:

The MDS Pedigree System is a hybrid that will allow adoption of the Electronic pedigrees as the Industry creates a standard; currently it allows both scanning and manual input of pedigree and authenticating information. From the point of receipt into the warehouse to the point of shipment each item is tracked thru the warehouse and is associated with an internal pedigree code. This code is then provided with each shipment and can create a Pedigree form based open the Florida standard or a generic paper. Alternately the Pedigree can be made available via a distributor's or repackager's website.

All pedigree Items must be setup as lot controlled.

Process Flow

- 1. Product Setup/ Drug Type Maintenance
- 2. Vendor Setup
- 3. Receiving Pedigree Products
- 4. Manually updating inbound Pedigree information
- 5. Scanning in Backup Documentation
- 6. Shipping Pedigree Items
- 7. Updating Outbound Pedigree Information
- 8. Authenticating a Pedigree
- 9. Print/Email/Fax a pedigree
- 10. Pedigree Inquiry/Update
- 11. Pedigree Reprint
- 12. Pedigree Website Inquiry (optional)
- 1. Product Setup

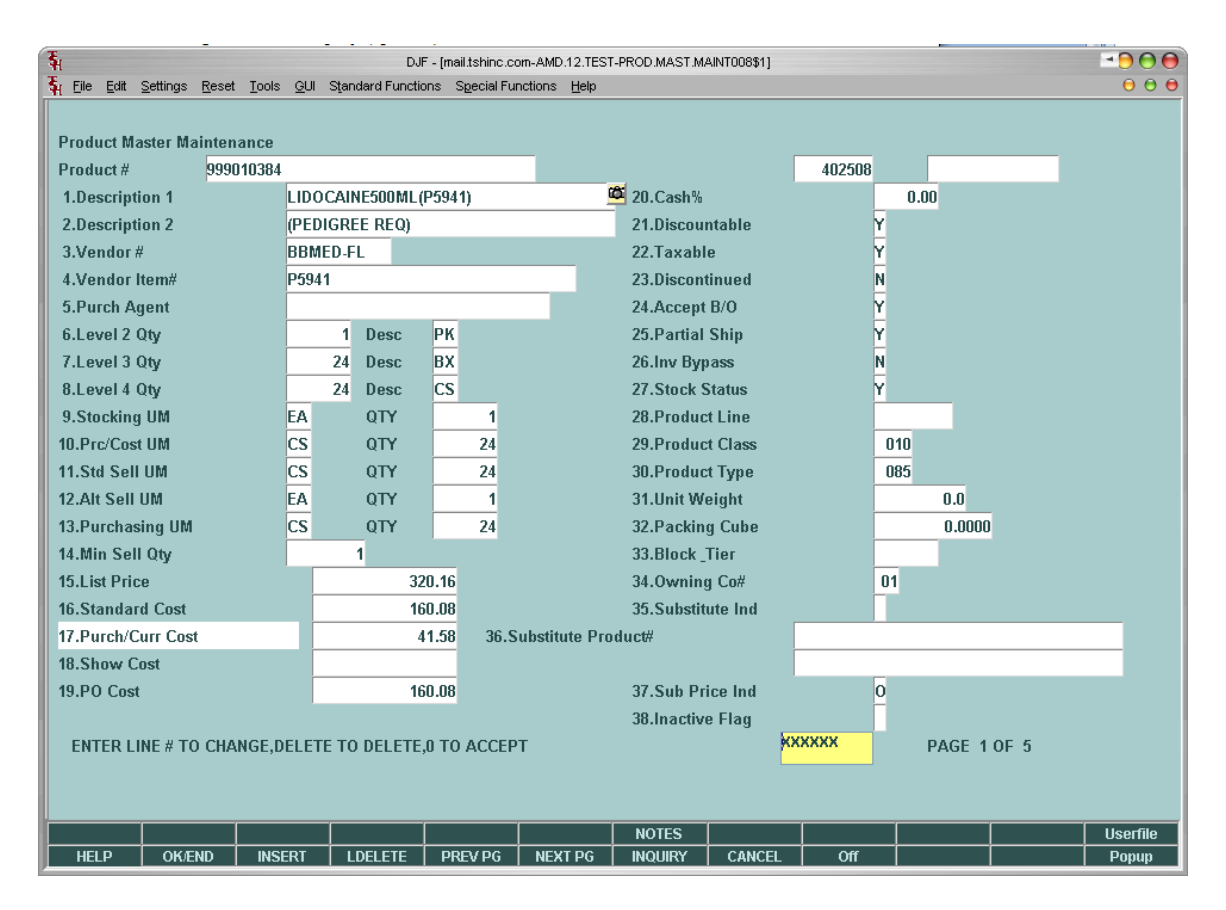

**You will need to setup the drug type field – in this case we setup drug type "01" and Expiration Date required (if you want to track expiration dates on the lots) If this is also a controlled (Scheduled) drug that requires a DEA-222 form you can enter this into the drug type maintenance.** 

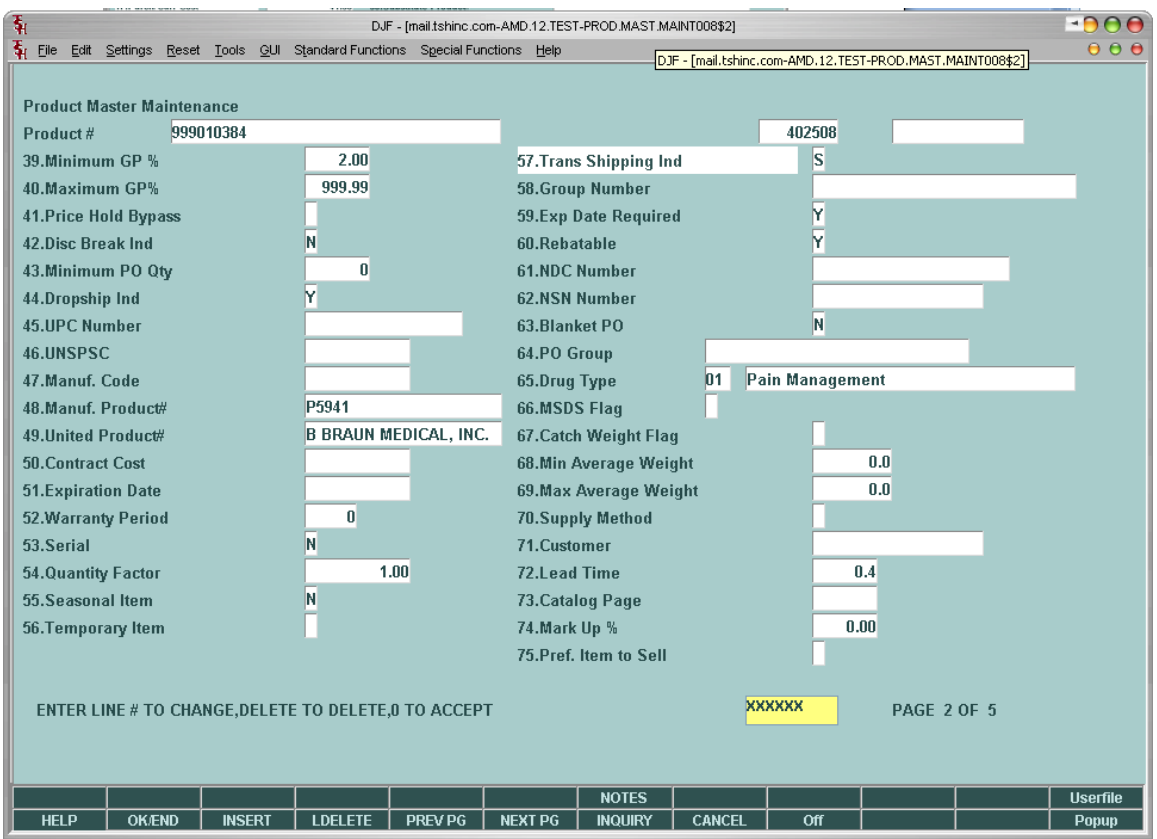

**The drug type maintenance has a flag for "Pedigree Required" , License, DEA# and Controlled and Federal Caution are all other optional flags that will also control how this drug type is handled this document deals with the pedigree.**

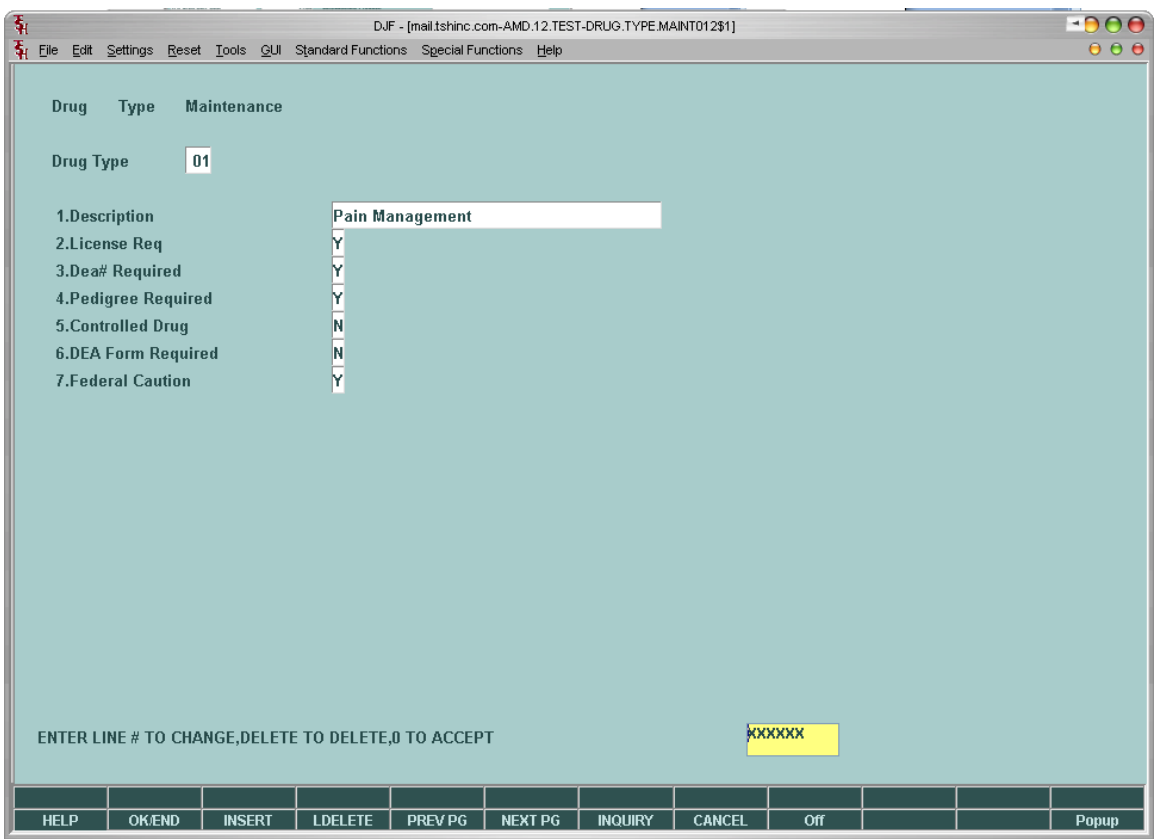

**We will also need to have the item setup as Lot Controlled (Product Detail)** 

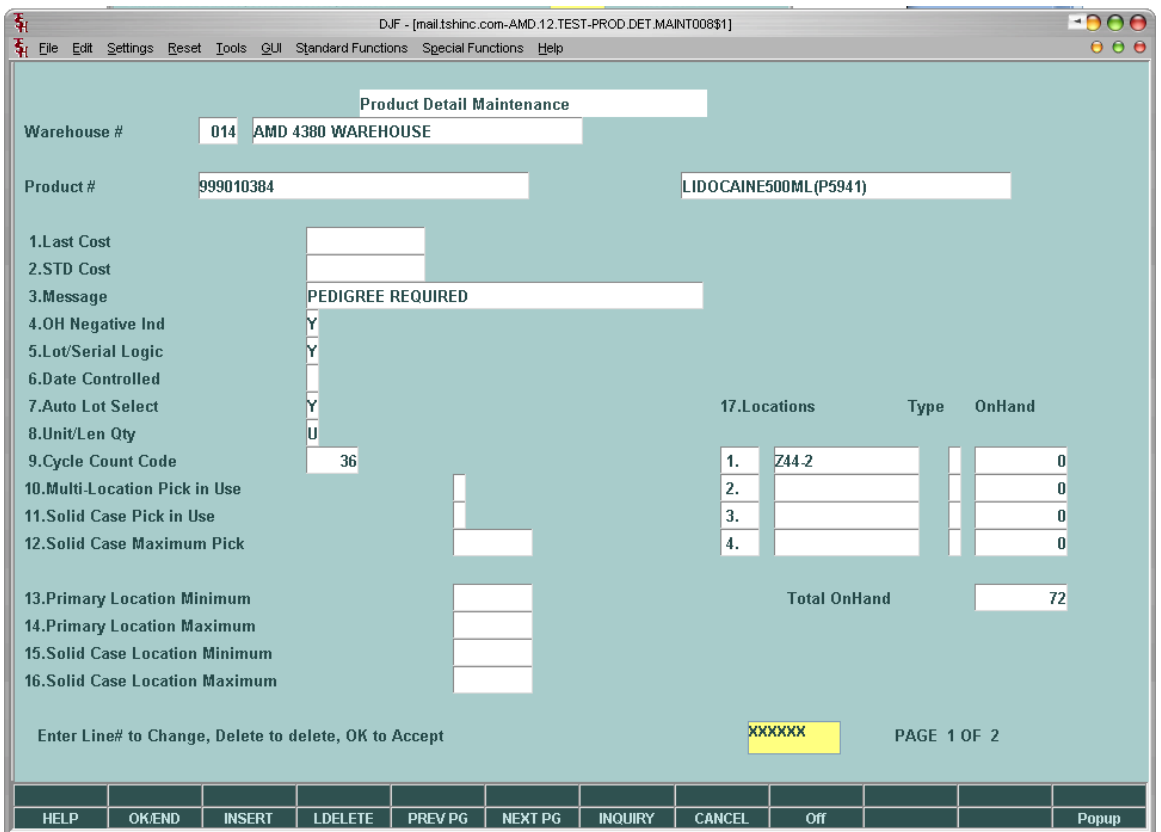

**Once that is setup we move on to step 2. Setting up the vendor to utilize Pedigree**

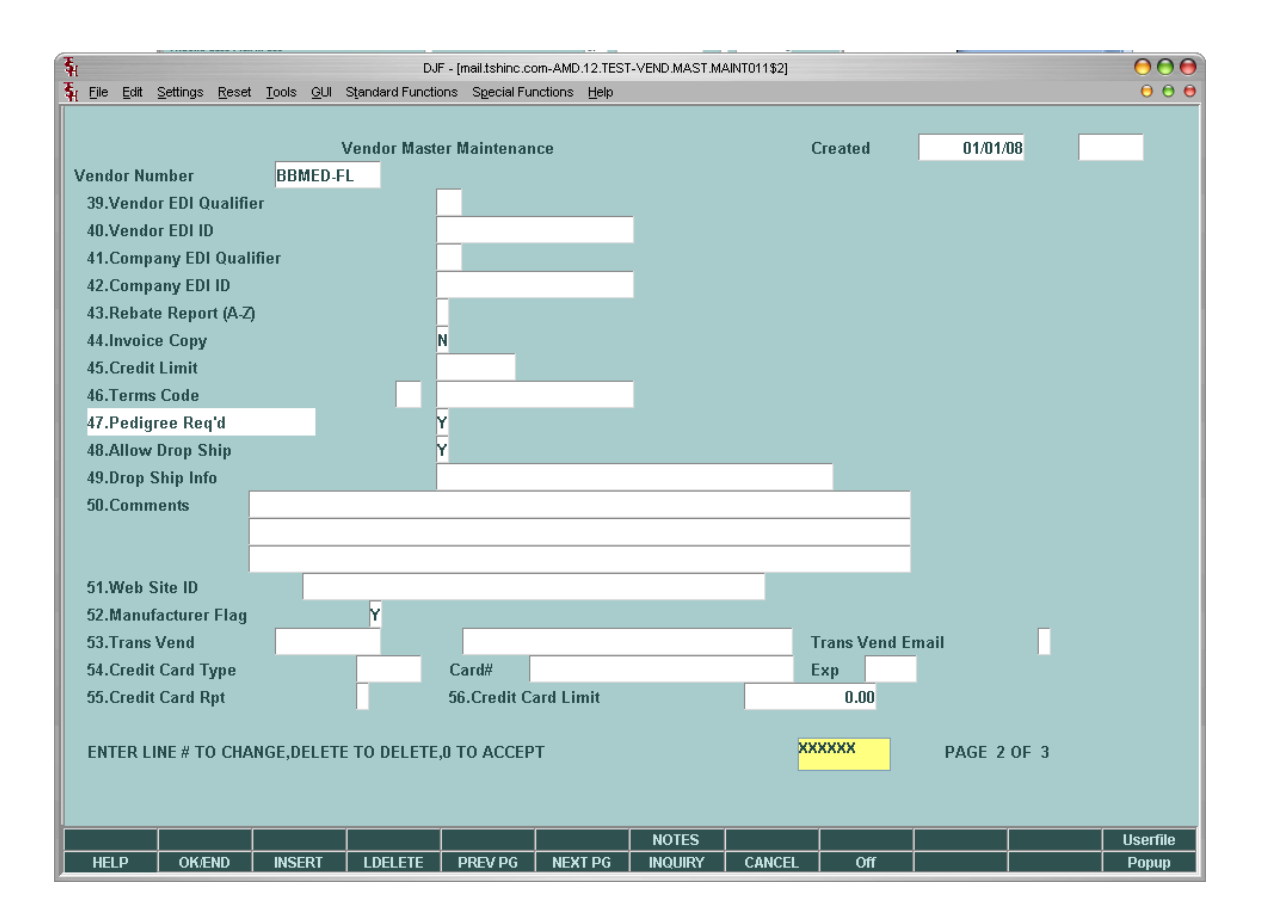

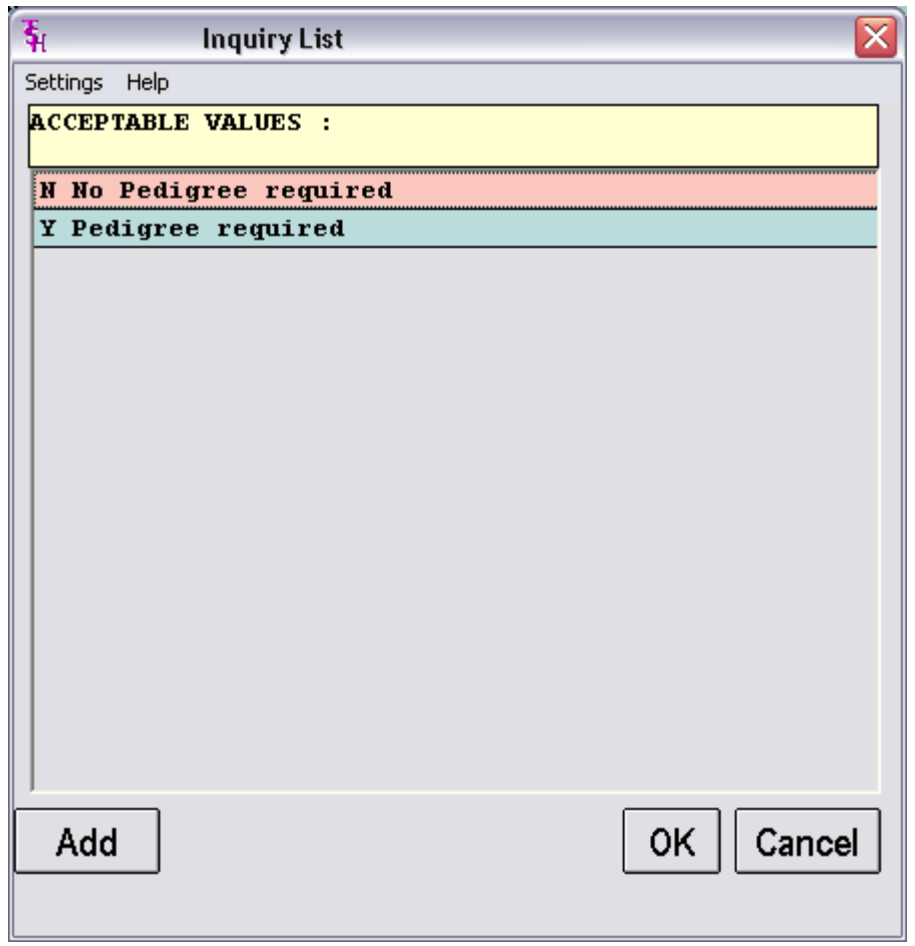

We can now enter a purchase order for the Item we have setup to be pedigree tracked.

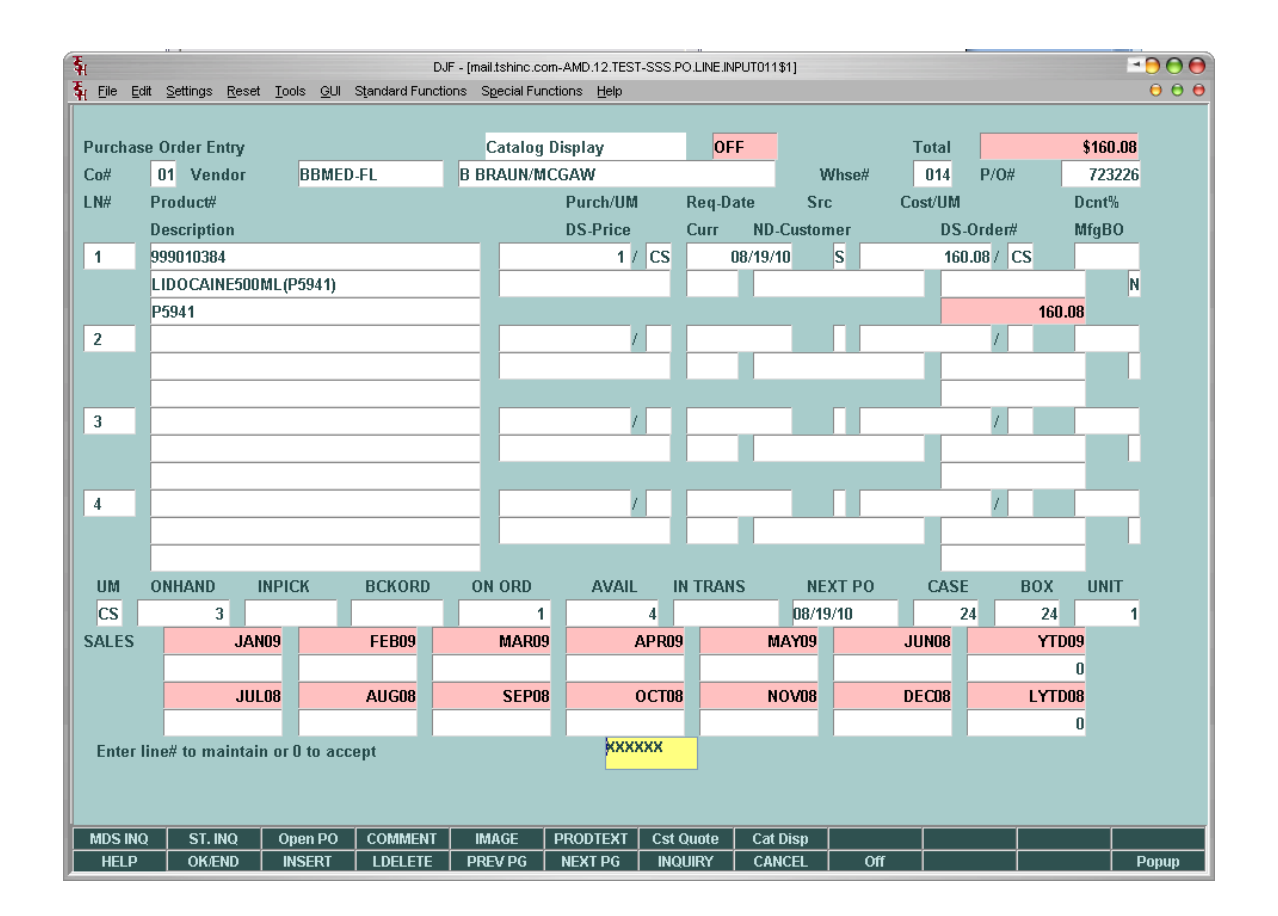

Now we receive the goods

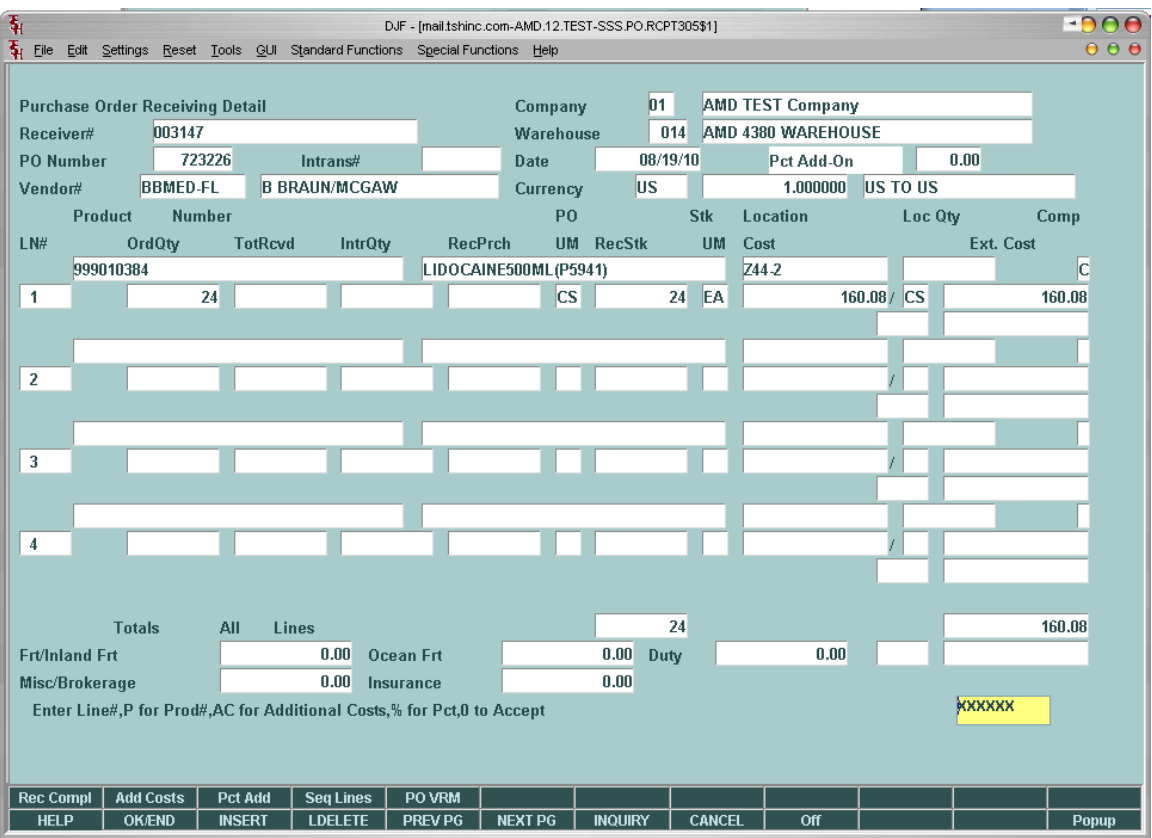

Then we enter the detailed lot information, expiration dates (optional) and we can choose a location to put it away to or just take the default location from the product detail.

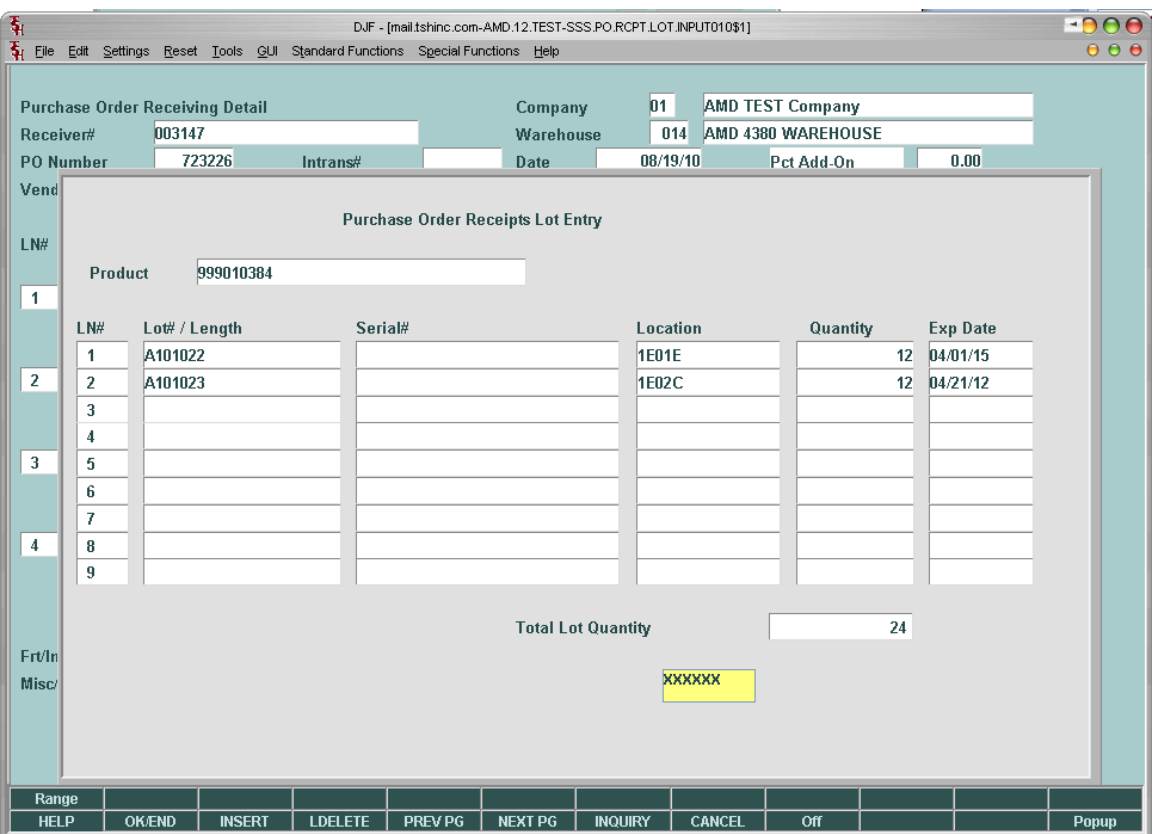

We then accept the review and accept the total receipts – we have the option of telling the system the goods are not on the shelves – rather they are in a the put away location – which might just be the table in the front of the warehouse, however we will still have the pedigree information with the intended destination from the lot entry screen.

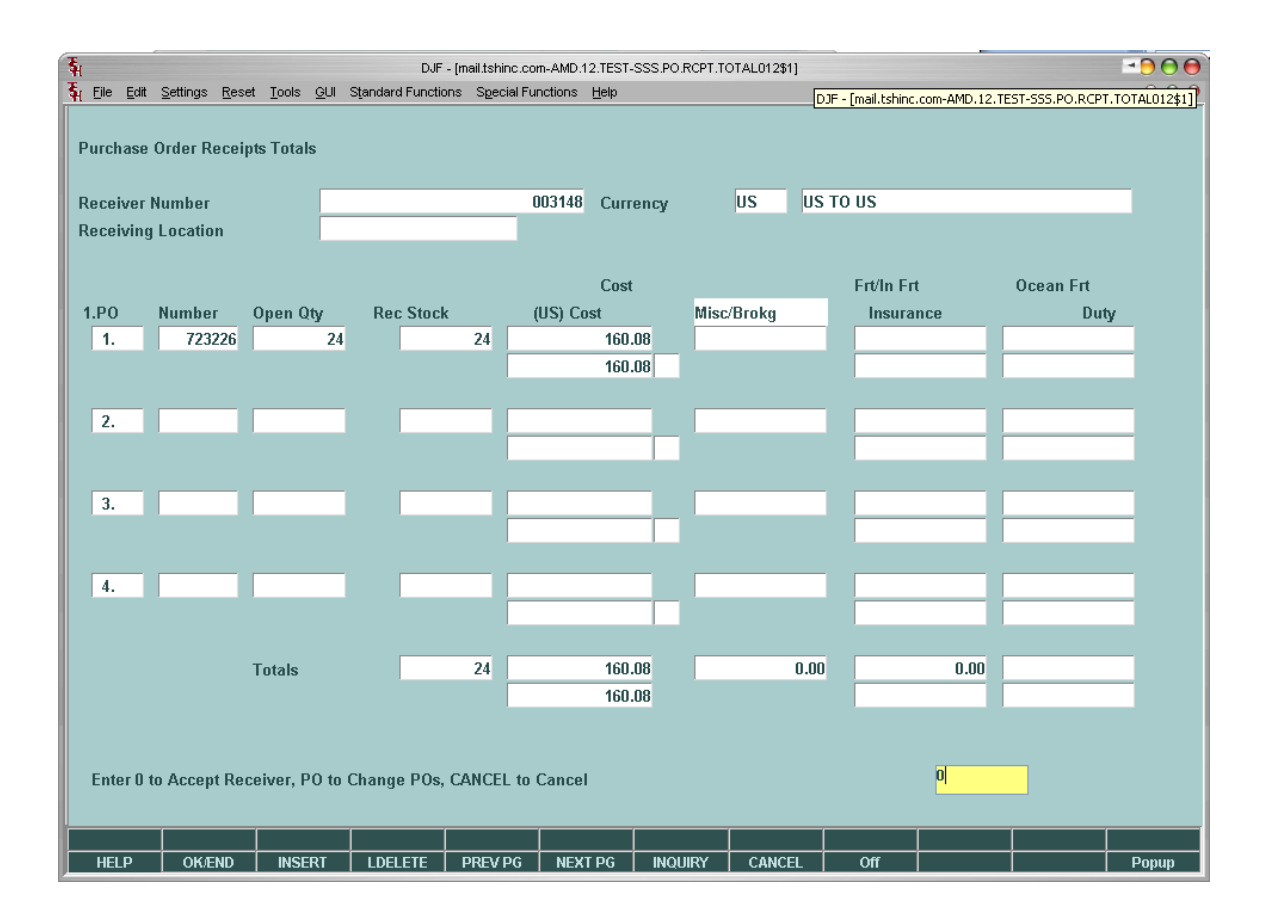

At this point the MDS system creates a pedigree with information about the purchase order product and qty with lot details, whom it was purchased form and who it was delivered to.

We can now manually update the information into the MDS system and Scan Backup documents such as the paper pedigree we have received – if an electronic e-pedigree is available you would use the same process to import the electronic pedigree. Or the EDI document will be imported using your EDI Menus and Update the Pedigree information.

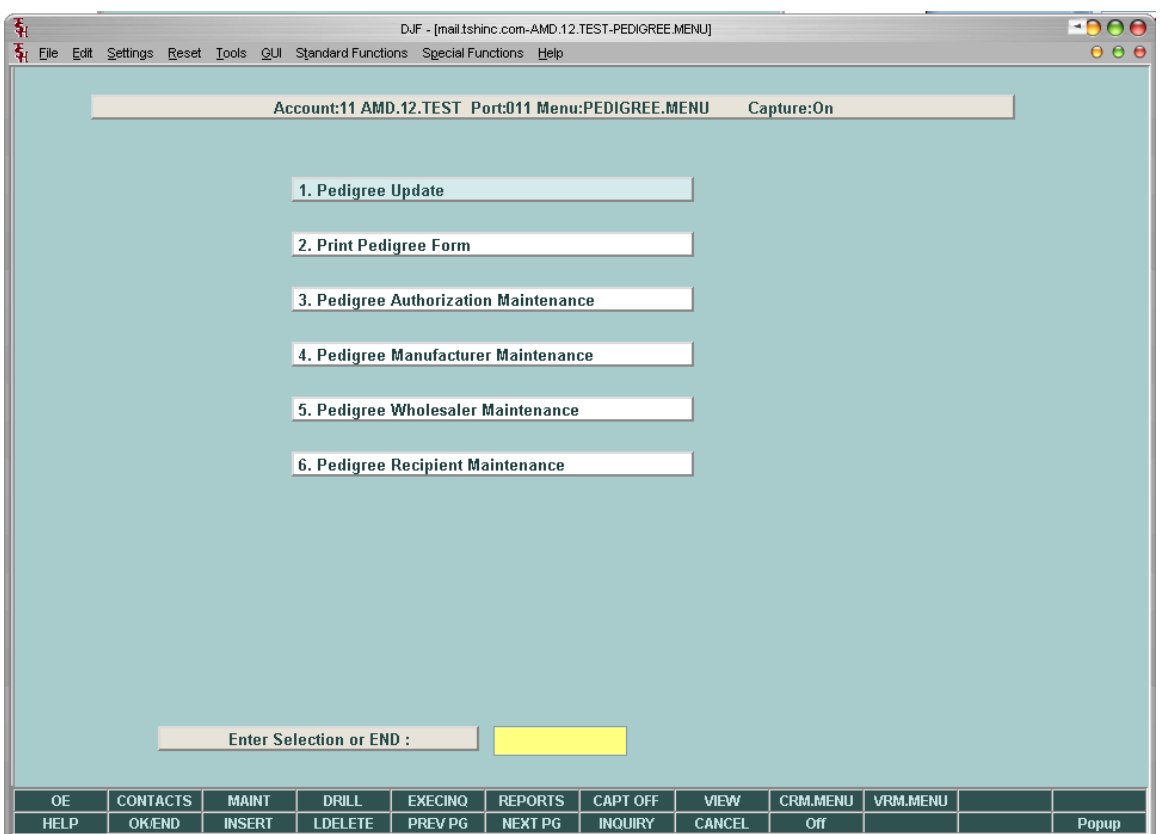

You can search by a number of criteria to find the pedigree the system created

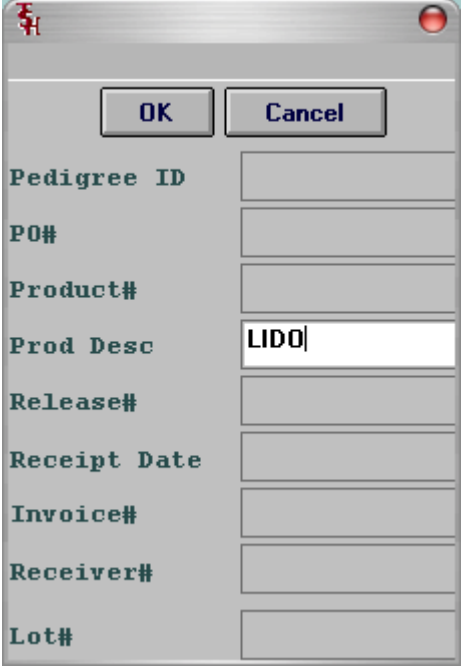

Here is a search for any pedigree for product ADVIL

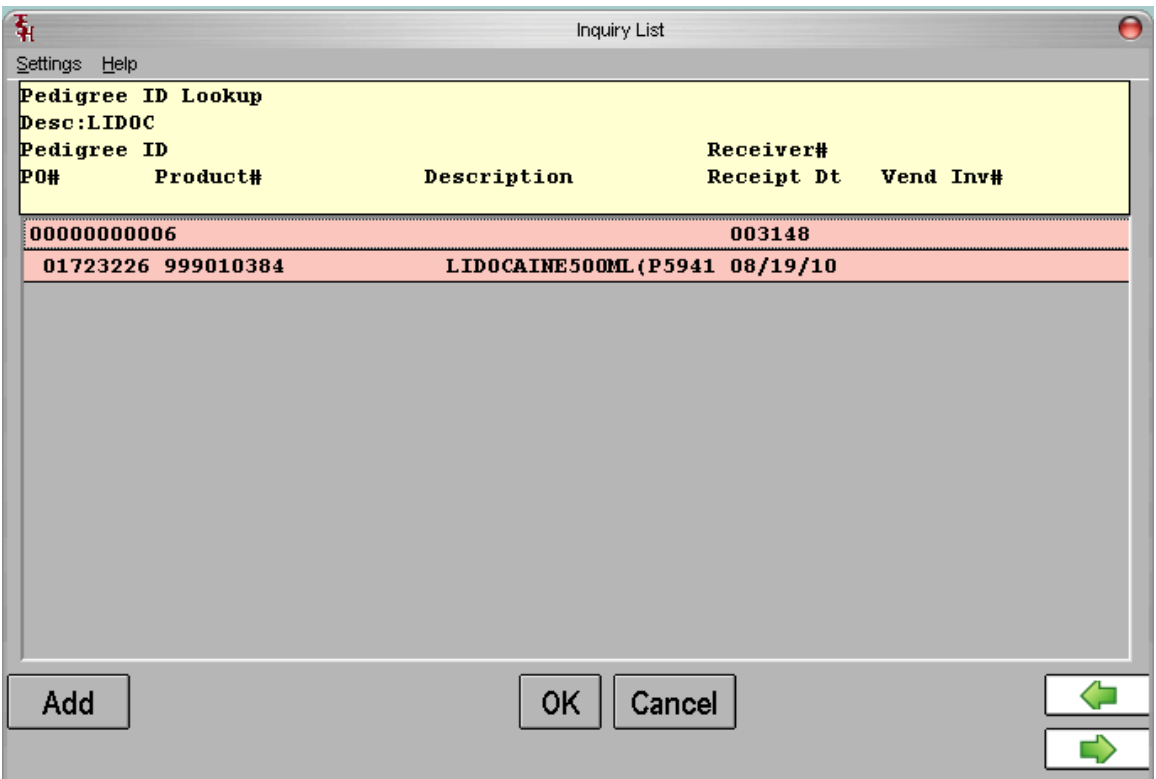

Because the pedigree information was not available electronically we will enter it manually. The po#, product and lots are updated automatically

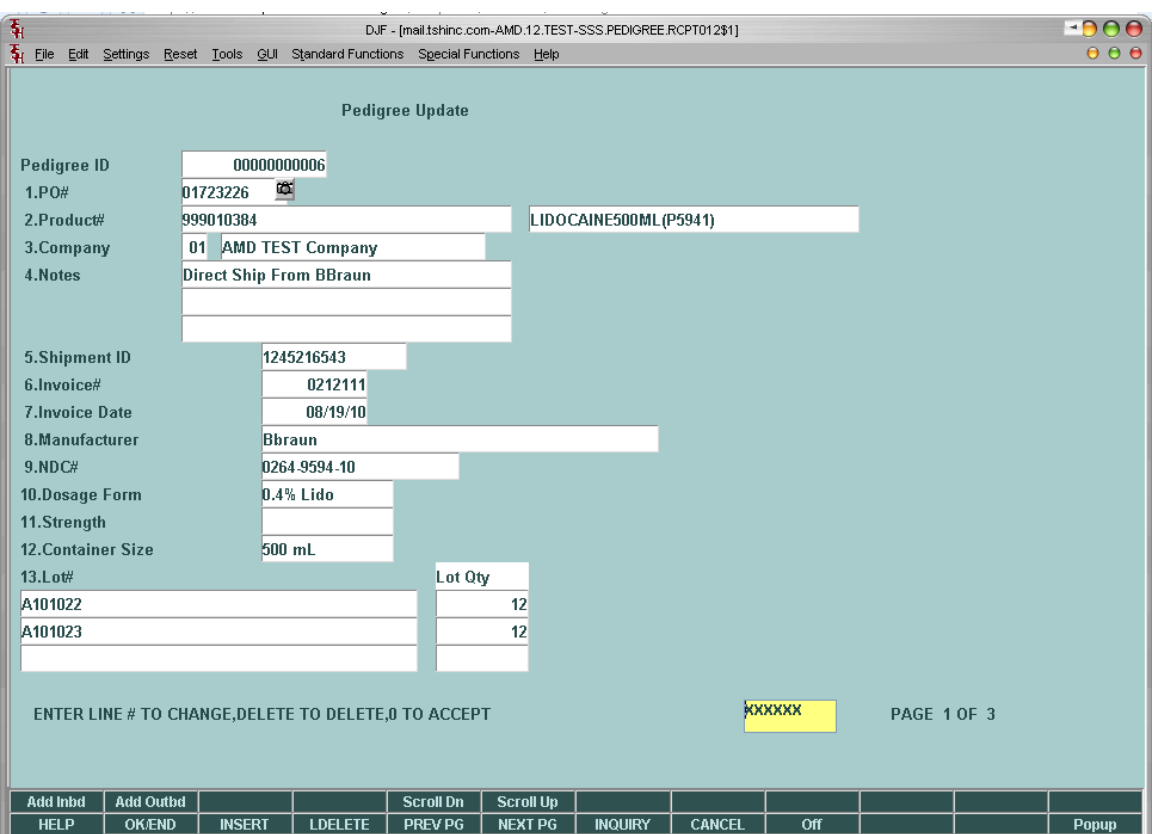

The next page allows us to update the inbound shipping information

Note: many pedigree's have multiple inbound shippers in the supply chain. For example this item was created by BBraun then sent to a Wholesaler then to Our Company. You can have as many steps as needed

By entering F3 or insert or clicking on the "Add Inbd Button" we are able to insert each entry on the Pedigree we received.

To save time on entry you can search thru existing vendors and mfg's in your vendor master table to add to the pedigree

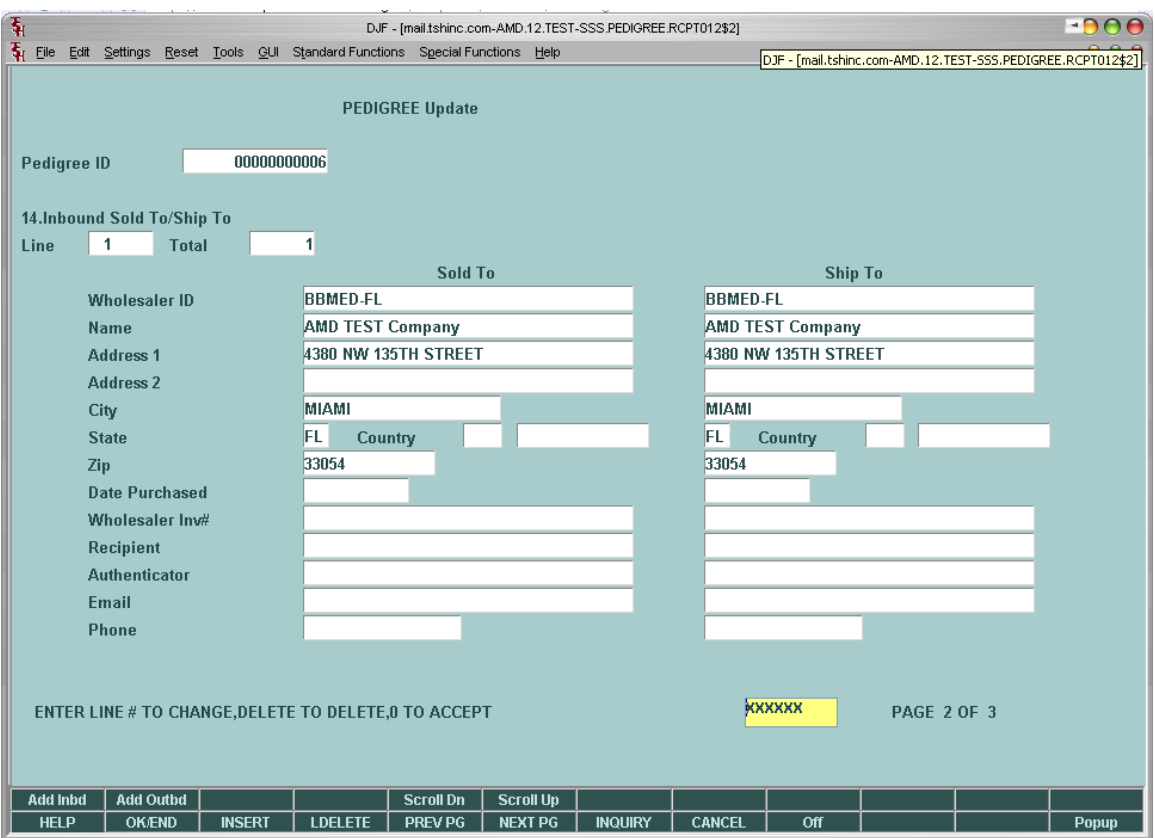

Optionally you can setup each member of the supply chain the the pedigree maintenances.

Note: You don't have to have them in your Vendor Table but you would need to have them in your Pedigree related Tables.

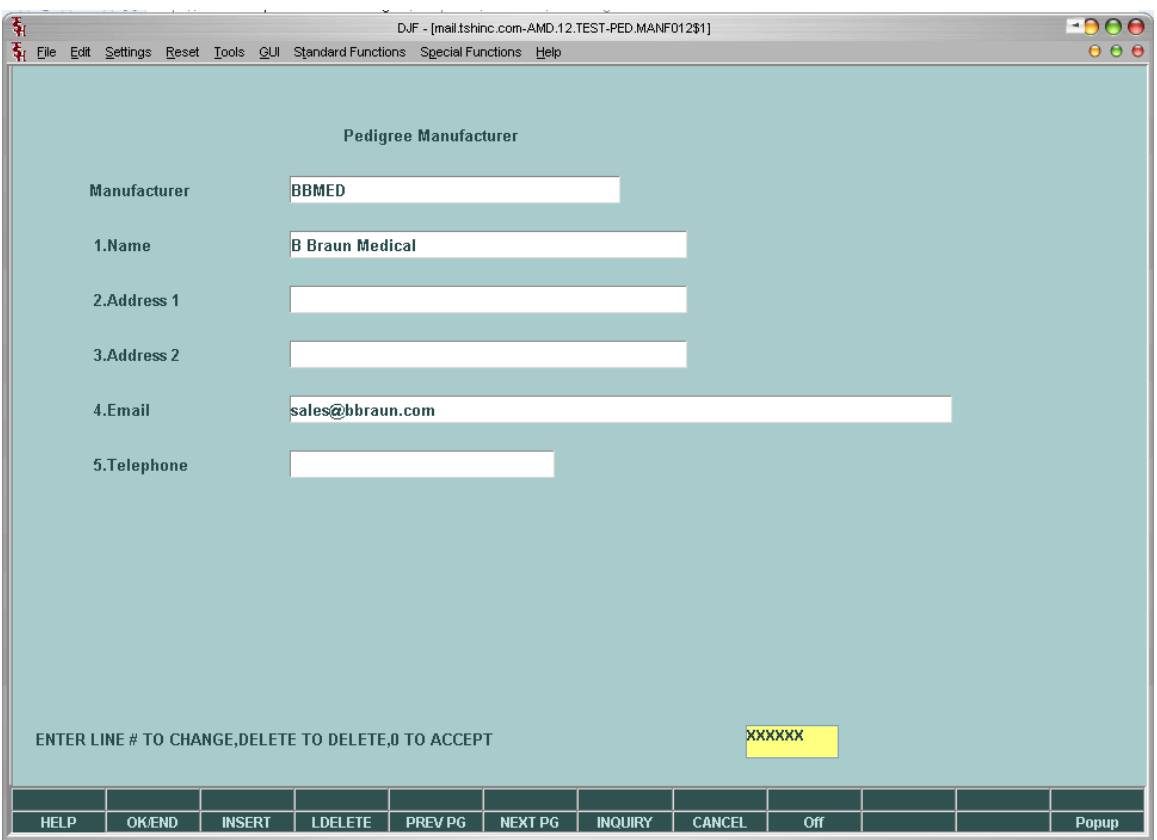

You may identify them as wholesalers or manufacturers. The only distinction is where the Auth information is tied to.

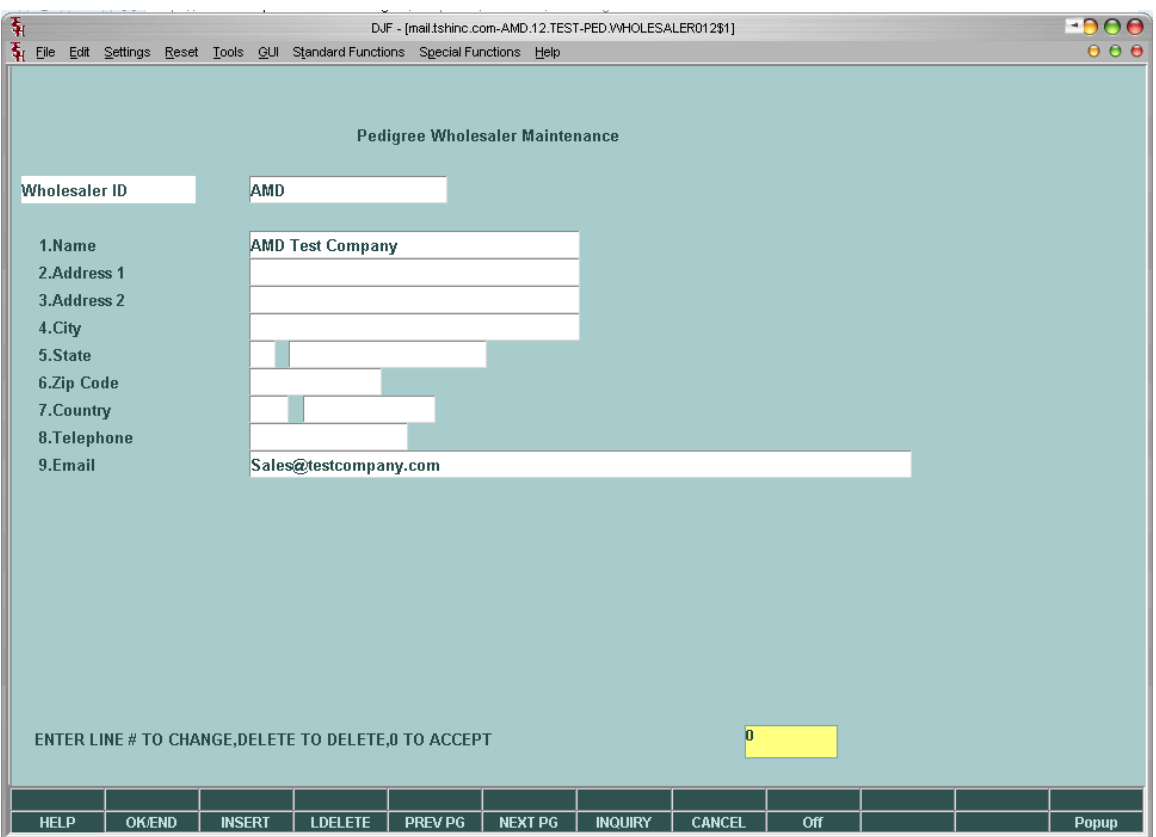

You will also have the option of storing all the known authorizing personal at a vendor. If you don't want to store this you may enter is manually on each pedigree.

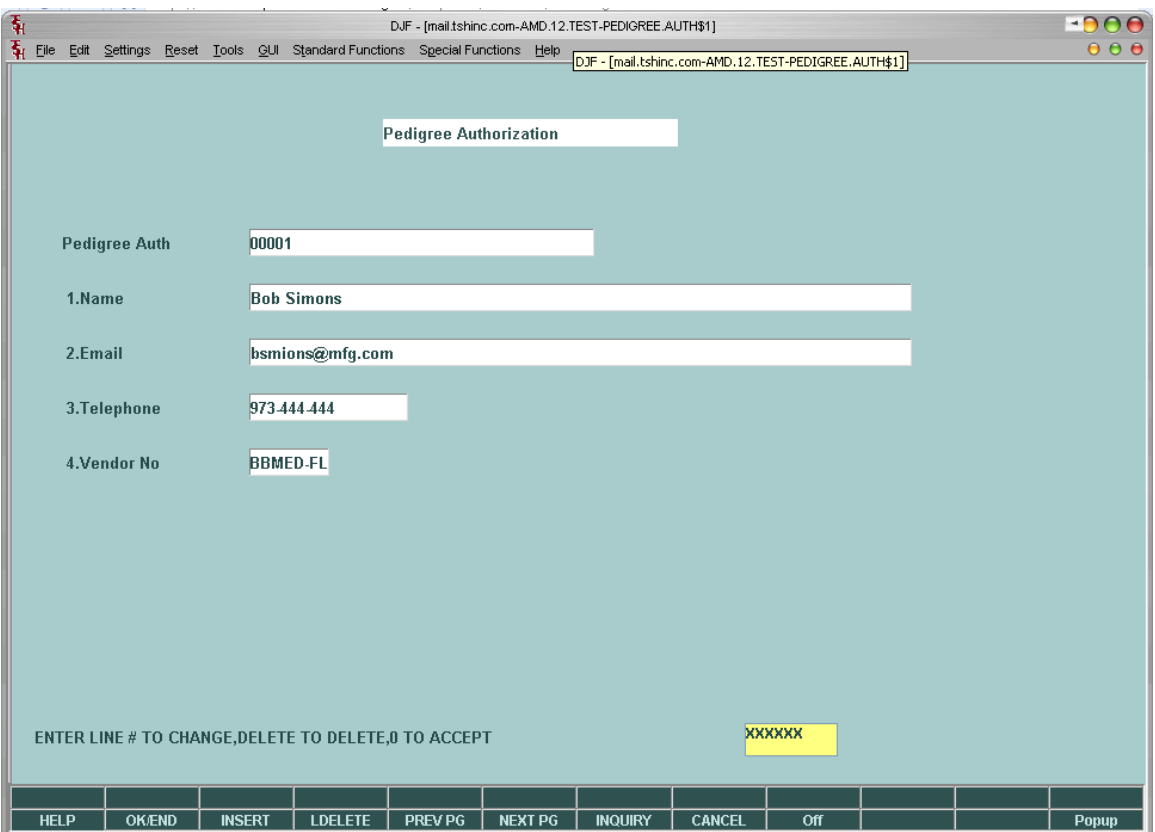

As Digital certificates become more widely used this information will be passed electronically.

In our example we have entered our information manually First we show the creation and shipment from BBraun

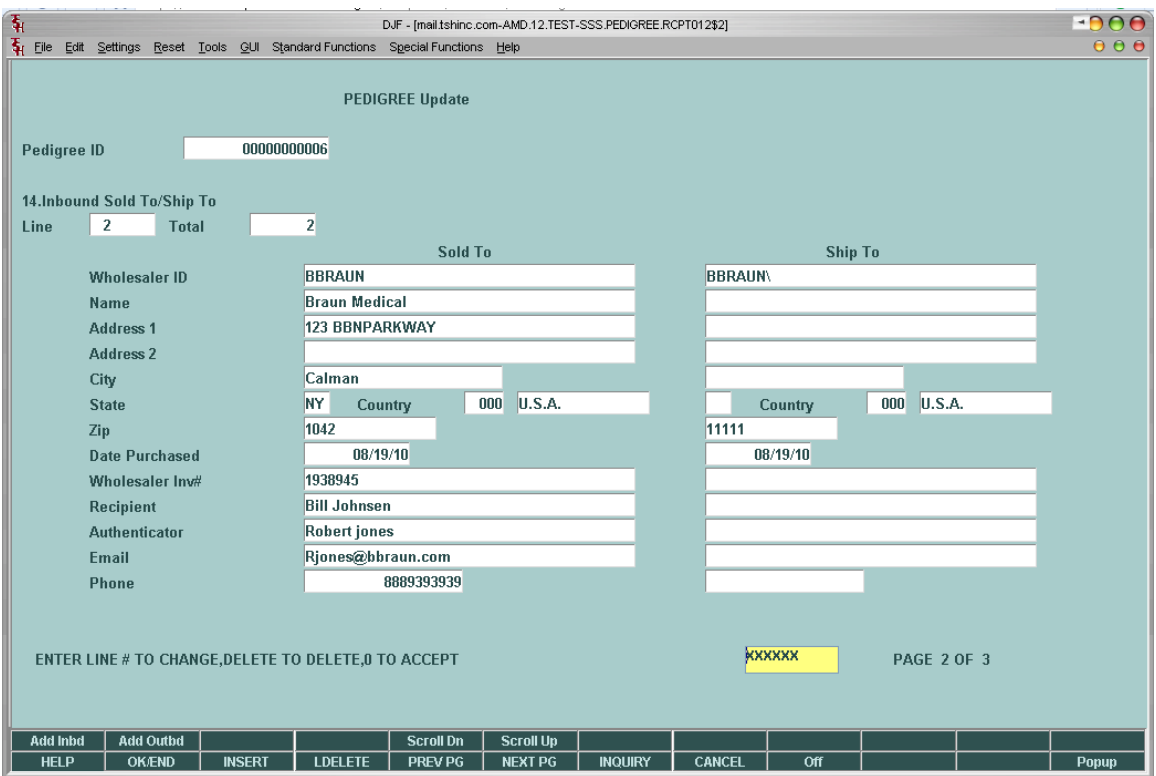

Then onto Our Company

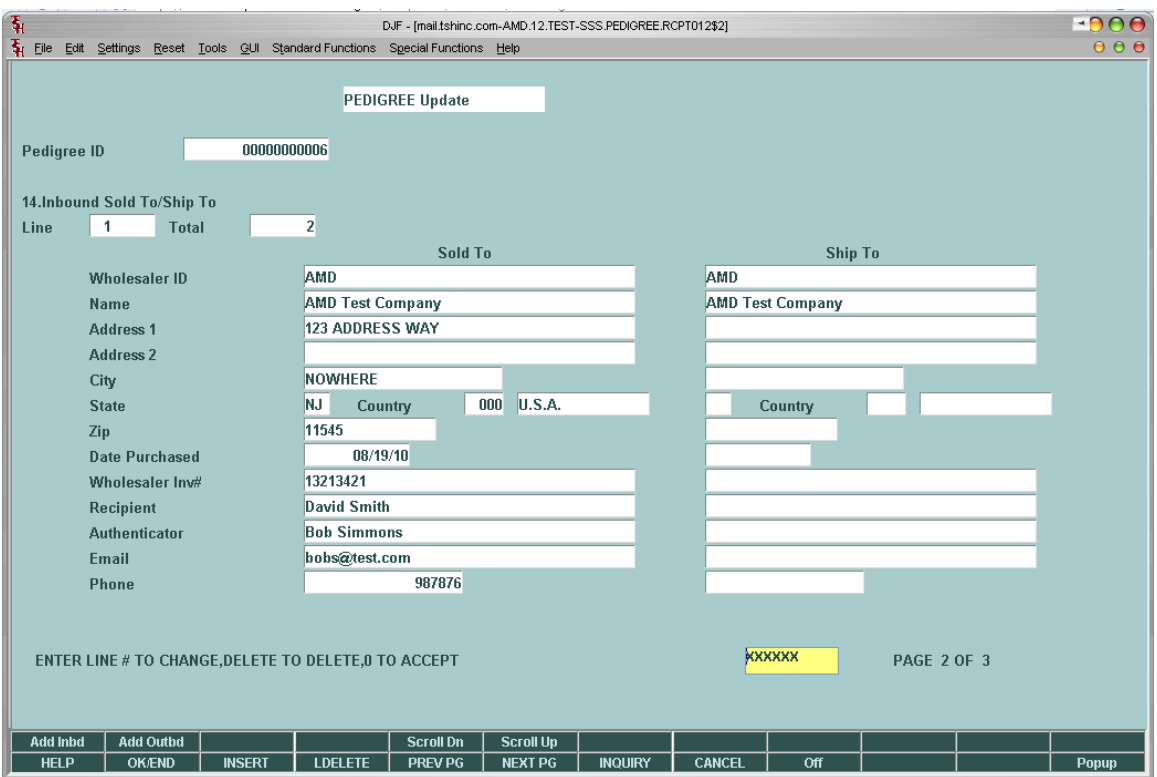

Each authenticator is responsible to verify and authenticate the products at each stage in the supply chain. – We are updating that information manually in this example.

Now that we have updated our pedigree we are ready to scan in our backup documentation, IE the pedigree information that was send. Click on the camera to scan in or attach a document.

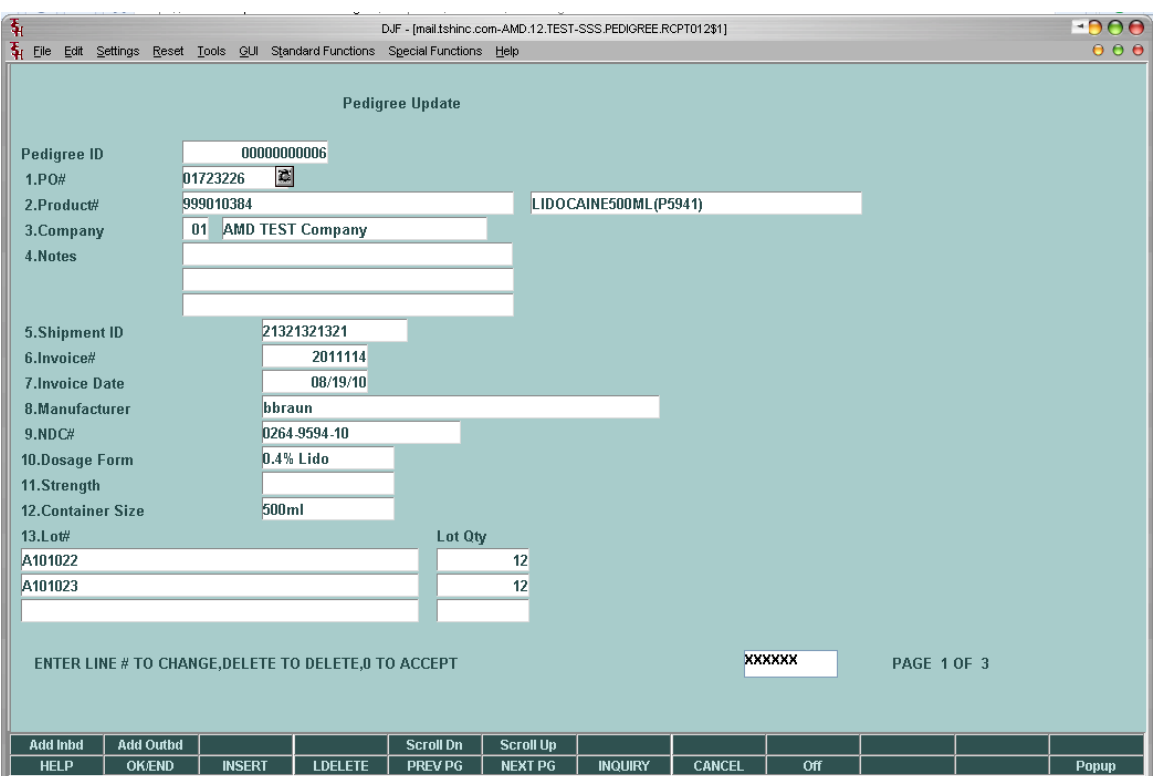

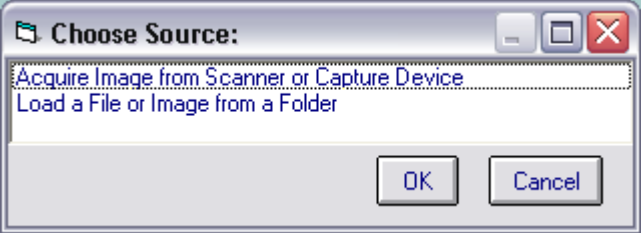

Then by right hand clicking on the po# field we can see this shows us all the documents we scanned and we can right hand click to view them

## SPECIAL NOTES:

We are separating each pedigree on our shelve, which means we will have to store each pedigree in a unique location/bin. This means that if we have two items with the same lot# in inventory with different pedigree's we must identify them. At this point the MDS system will force you to change to a different location to identify the different pedigree.

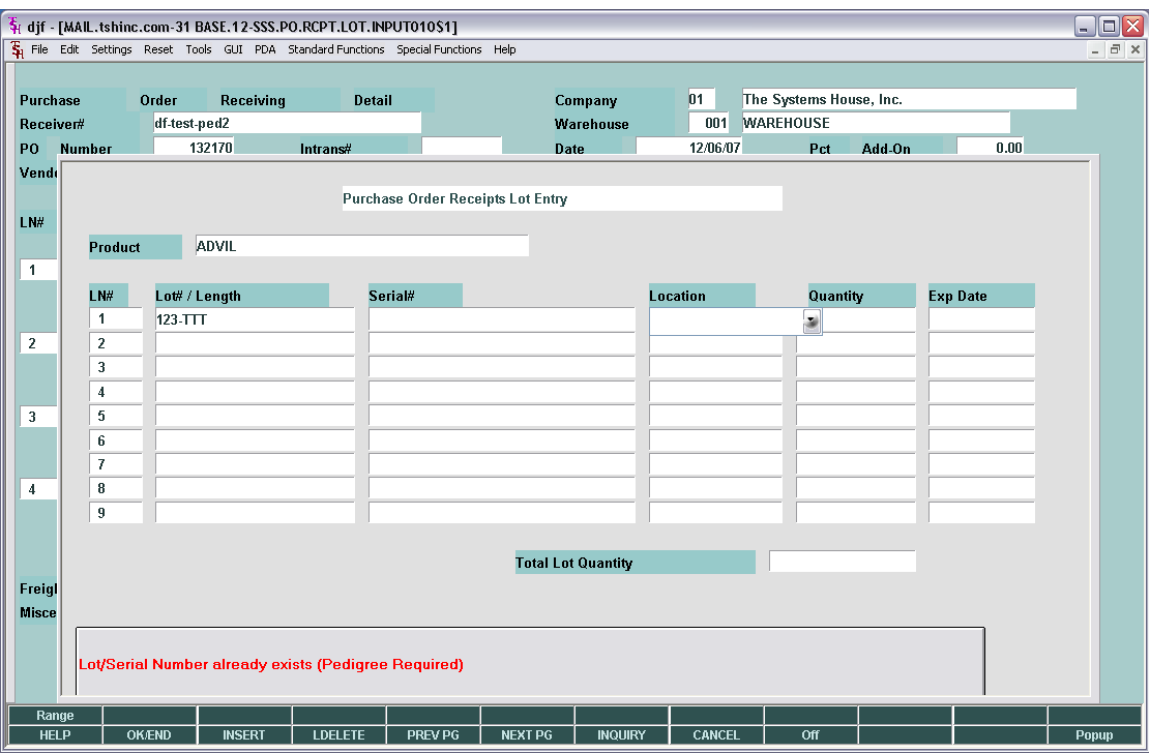

## SALES AND SHIPPING

The next step is selling product that has a pedigree on it.

The customer must be setup with the correct drug types

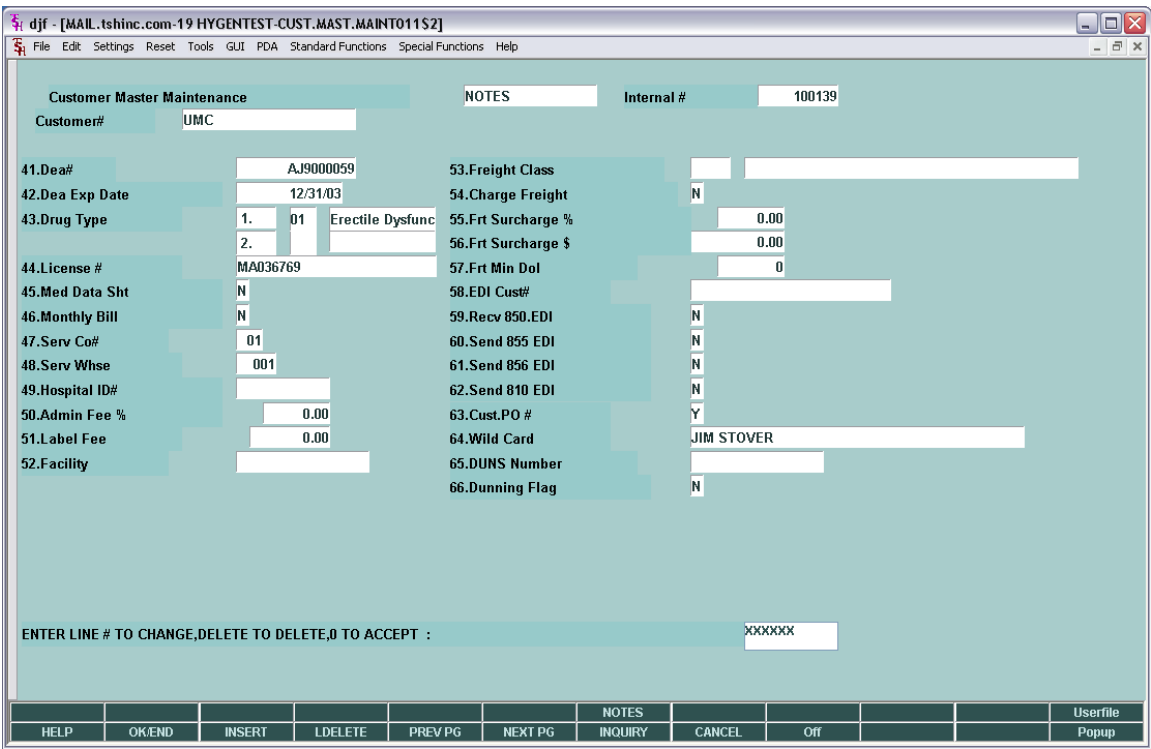

## ENTERING A LINE ITEM

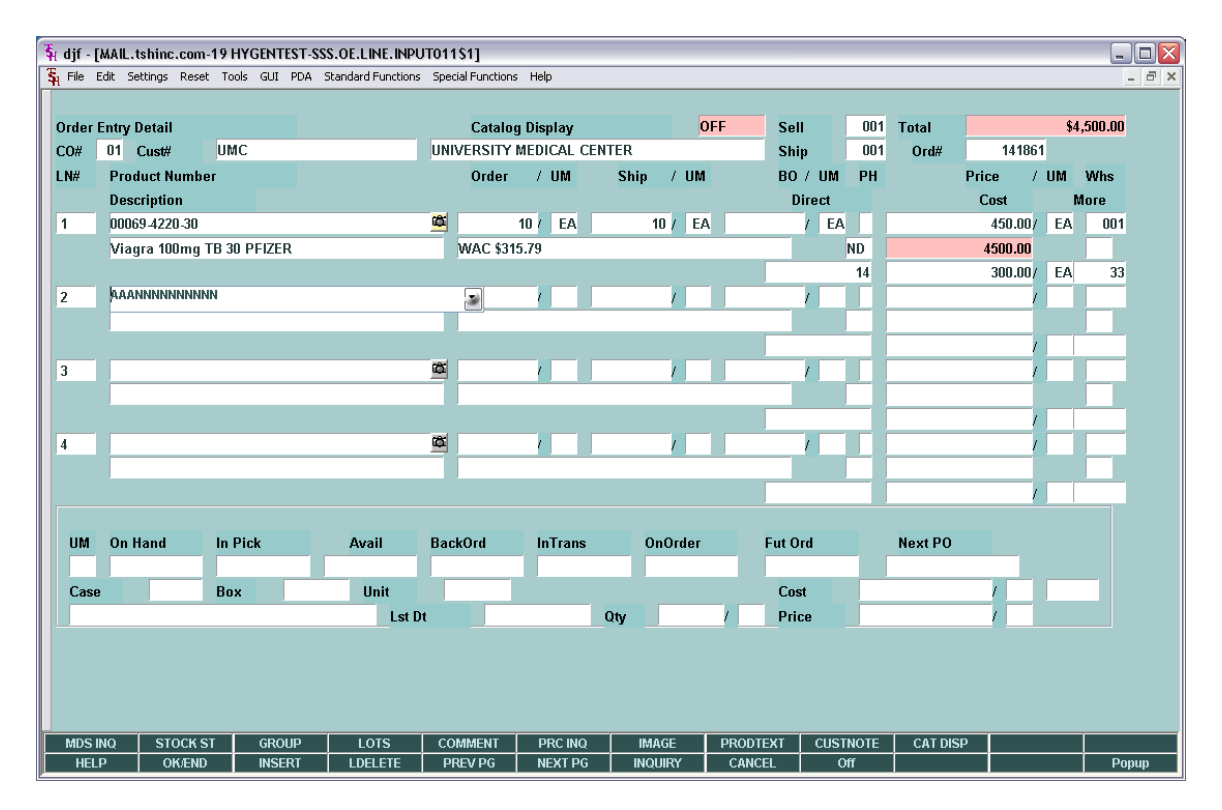

Verify the item has shipped

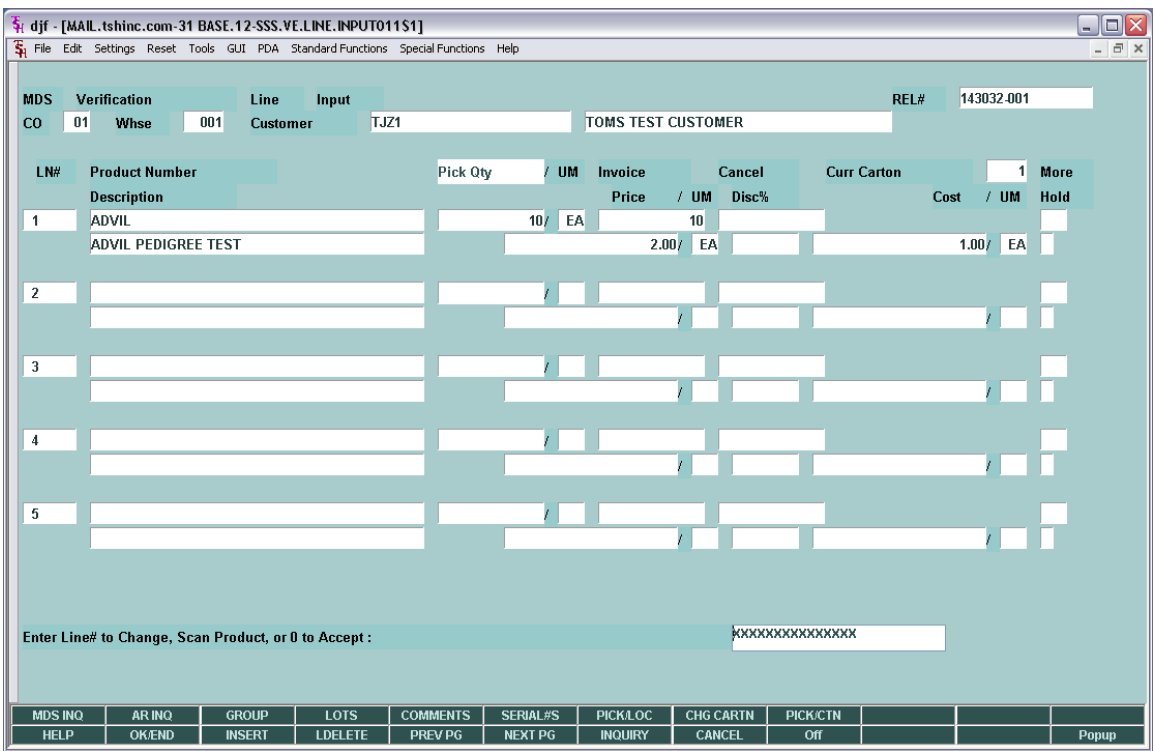

Choose the location and lot combination. And enter the qty shipped  $-$  if the lot#'s are printed with a barcode that can be scanned as well.

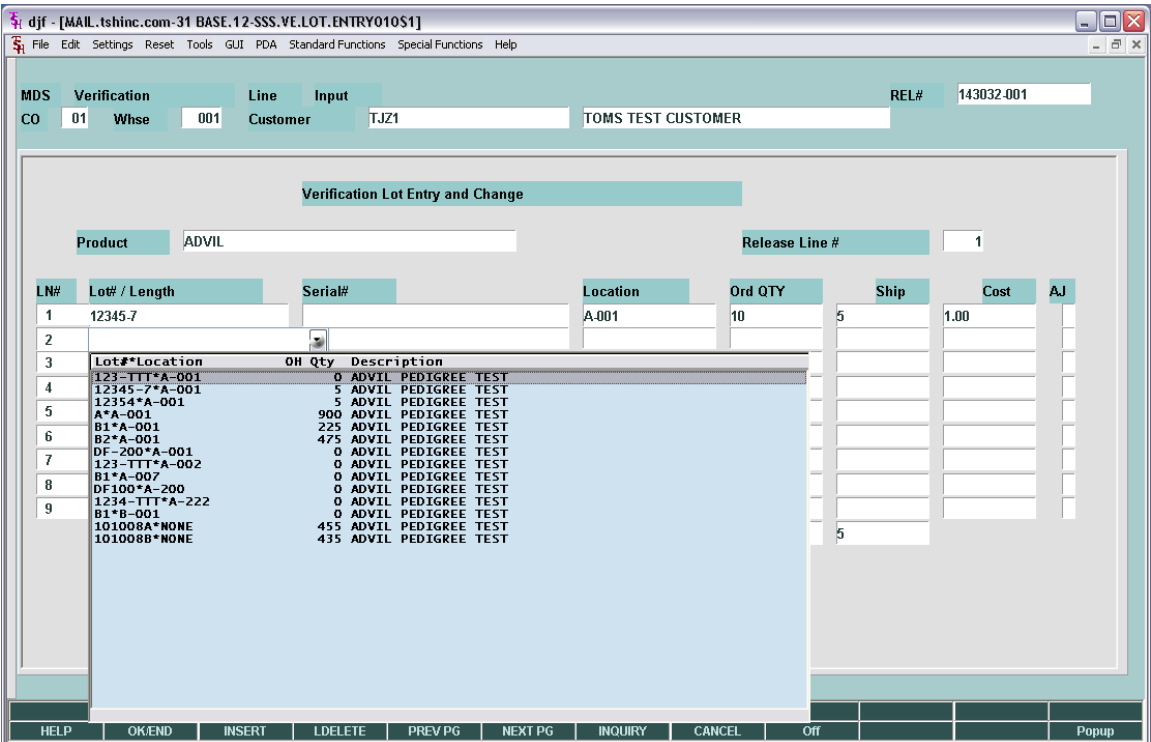

Now that the order has been verified and invoiced it will update the pedigree information into the RELEASE or shipment record

In a model where we are sending the invoice out with a pedigree we will now get two printed documents, our invoice…

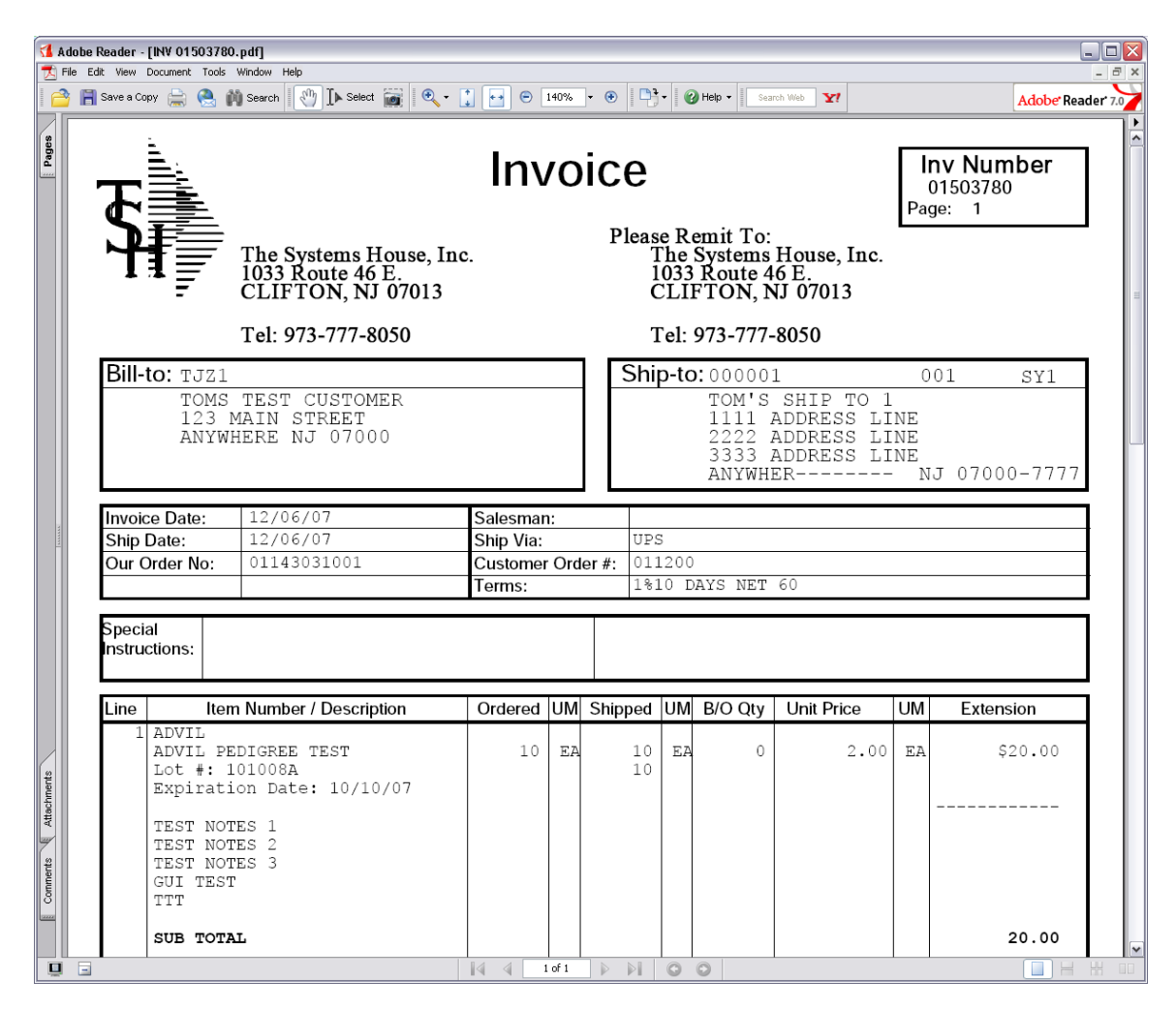

And our Pedigree

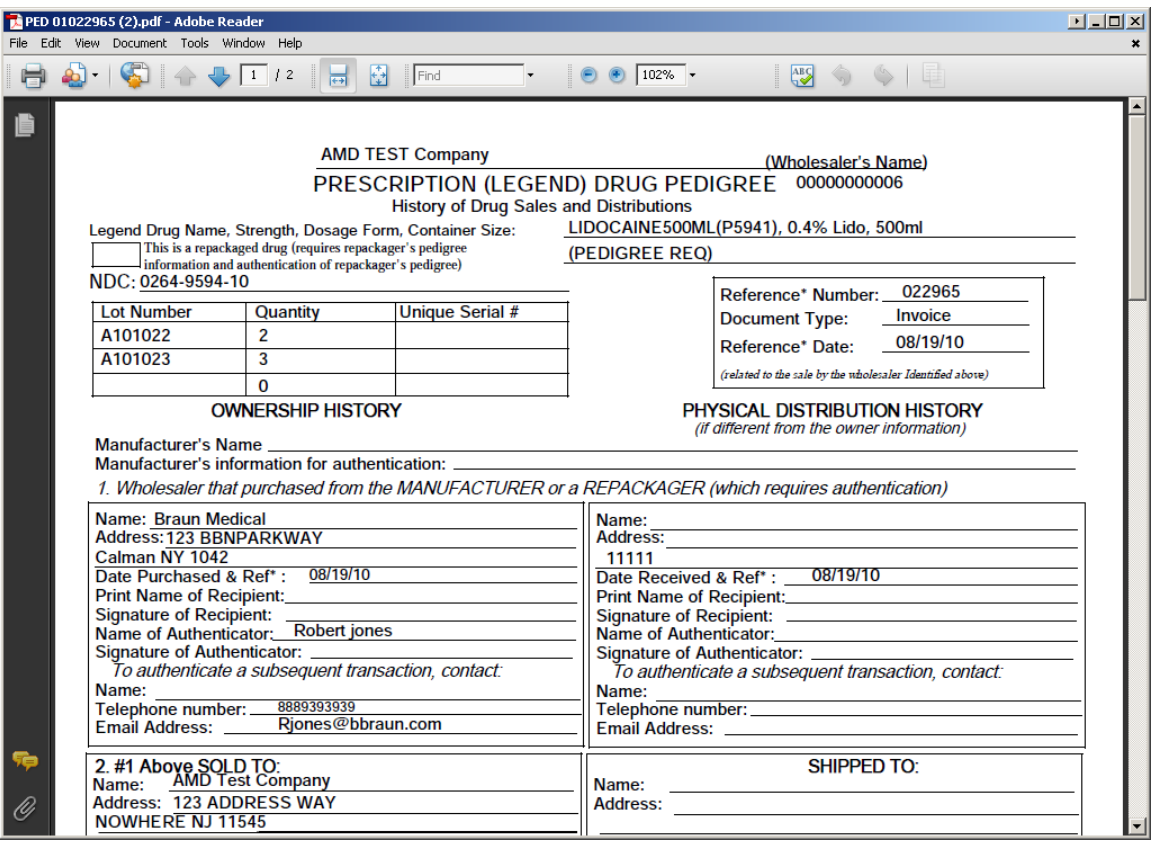

Alternately – customers can login to the Remotenet Enable Website and View the Pedigree from the detailed release inquiry

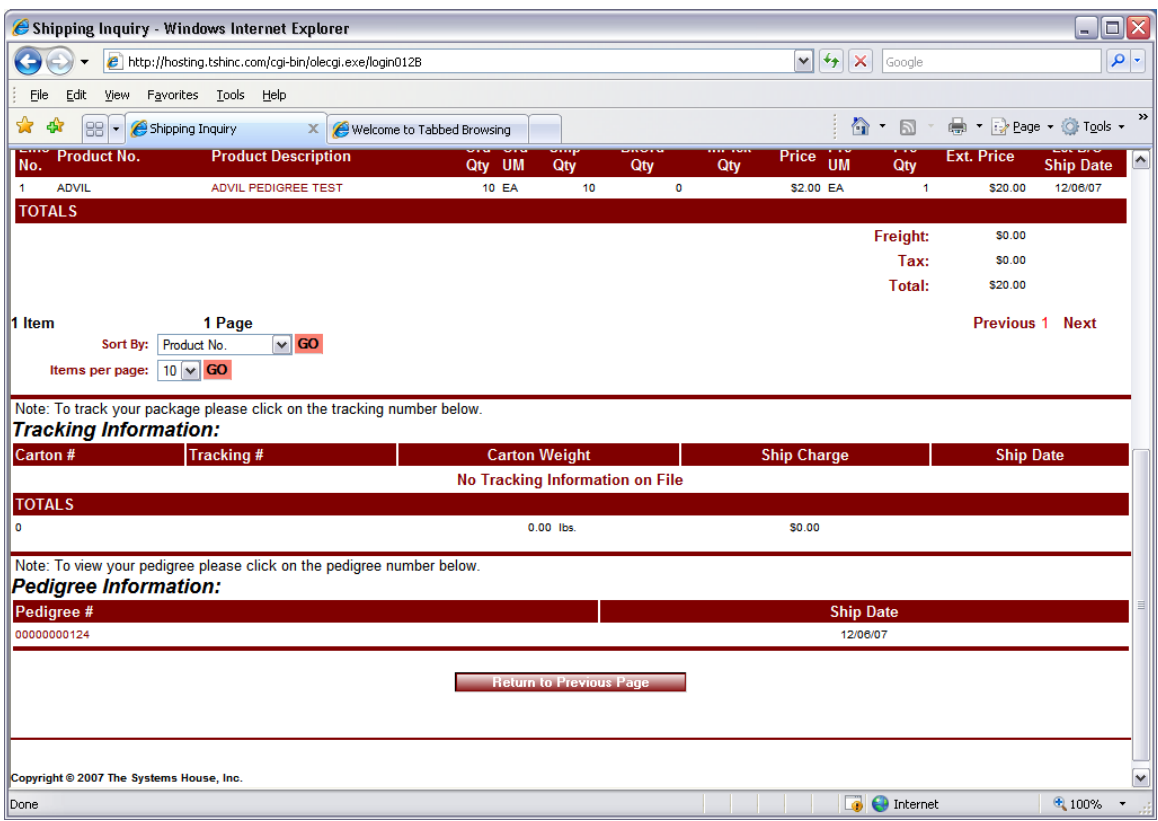

Also we can flag the system to automatically print a pedigree with the invoice.

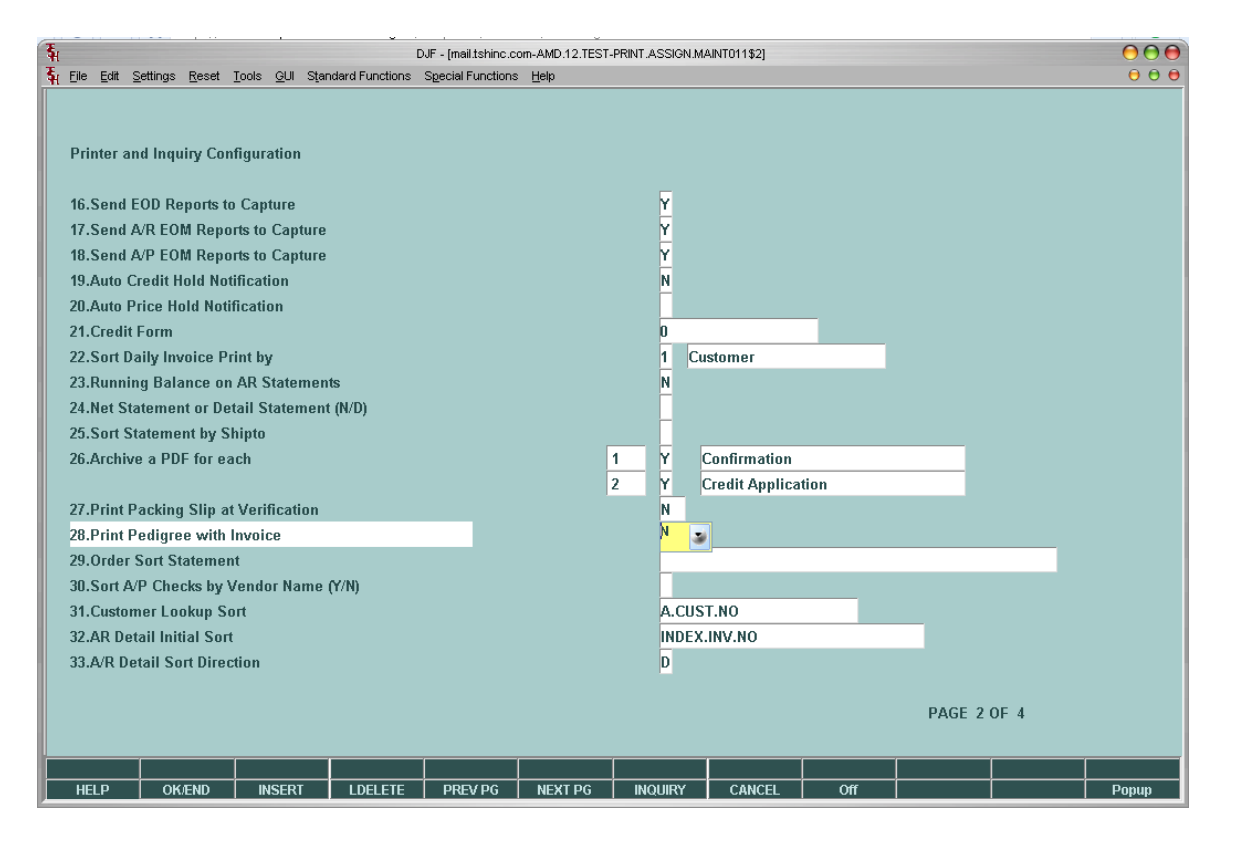